# **HUMAN RESOURCES HIRING MANAGER TOOLKIT**

# **REVIEW AND RECOMMEND A NEW HIRE**

# Reviewing a Candidate

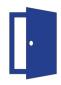

### **STEP ONE:**

## Log in to iCIMS

Go to the iCIMS page here and enter your username and password

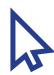

#### **STEP TWO:**

#### **Choose Your Position**

Click on the position you are looking to fill, found under "My Open Jobs"

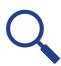

#### **STEP THREE:**

### **Review Candidate Pool**

From the job profile page, the "People" tab will show you which candidates have applied to your position.

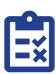

#### **STEP FOUR:**

### Review a Specific Candidate

Click on the name of the candidate that you'd like to review. This will take you to the candidate's profile, where you can:

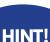

When a candidate responds to your iCIMS email, you'll recieve their message in your Outlook Inbox!

- Click on **Contact**: Review contact details
- Click on **Resume**: Review candidate resume
- Click on **iForms**: Review:
  - -School Support Employment Application (non-instructional positions)
  - -Instructional Employment Application (teaching, counselor, and library selection model responses)
  - -Selection Questions and Rubric (for teaching, counselor, and library selection model responses)
- Click on Email > Compose Email: Send candidate an email

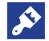

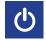

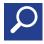

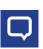

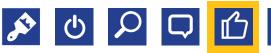

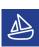

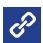

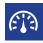

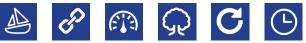

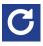

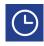

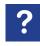

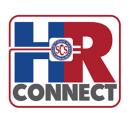

HINT!

If any of the tabs indicated in Step

Four are not visible

on the candidate's profile, check under the **More** tab

# **REVIEW AND RECOMMEND A NEW HIRE**

# Advance, Reject, or Recommend a Candidate

After you've reviewed a candidate, you will Reject or Advance them in the hiring process.

### WHEN MOVING A CANDIDATE FORWARD

### Click the green Advance button

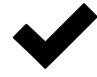

From the dropdown menu, select the appropriate step: Reccomend for Interview

Interview Scheduled Interview Completed Recommend for Hire

# WHEN REJECTING A CANDIDATE

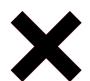

### Click the red Reject button

From the dropdown menu, select the appropriate step:

Reviewed: Not Selected Interviewed: Not Selected

### TRACKING YOUR SELECTION PROCESS

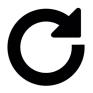

### Add notes and information

Based on the Reject or Advance step you choose, you may be prompted to add notes or additional information about why you rejected/advanced the candidates.

# WHAT COMES NEXT?

After a recommendation has been made, Human Resources conducts an official offer call to review salary, schedule an orientation, and finalize an effective start date. All new employees must have background clearance before they begin work. If a person's background results are negative, an HR Representative must give approval before that employee may report to work.

# Still have questions? Brush up with this step-by-step video.

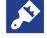

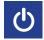

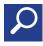

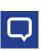

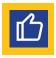

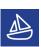

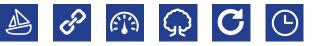

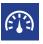

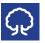

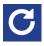

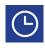

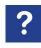

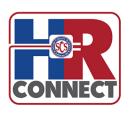

HINT!

When you select

Advance > Recommend for

Hire, the candidate will be routed in

iCIMS to receive a

salary calculation.